## PASOS PARA EMITIR RECIBO POR HONORARIOS ELECTRÓNICO

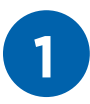

Ingresar a **www.sunat.gob.pe**

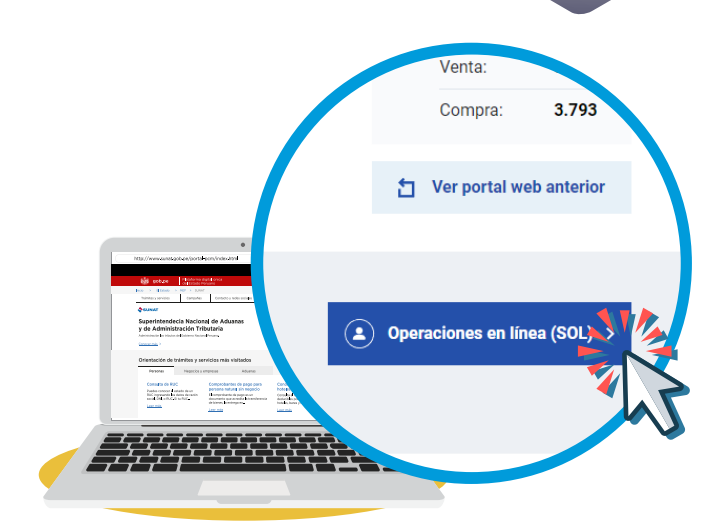

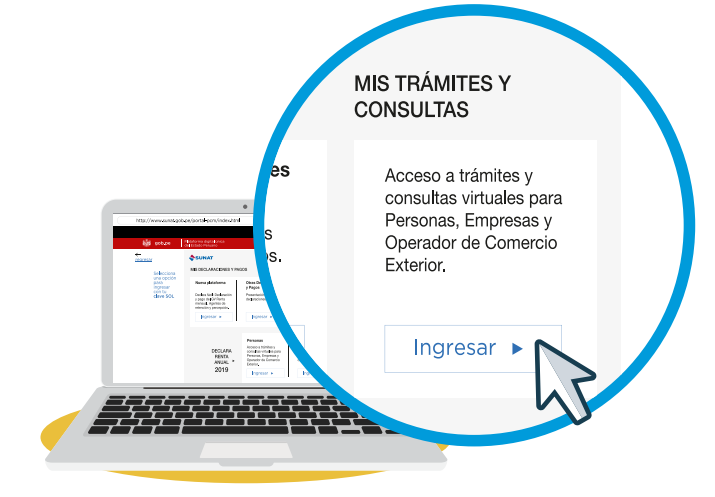

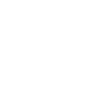

**2**

Clave SOL.

Seleccionar **"Ingresar"** en la opción

**"Mis Trámites y Consultas"** e ingresar con tu

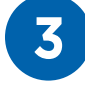

**3** Para ingresar al sistema, buscaremos en el lado inferior izquierdo, la opción: **"Emisión de Recibos por Honorarios Electrónicos"** y darle click.

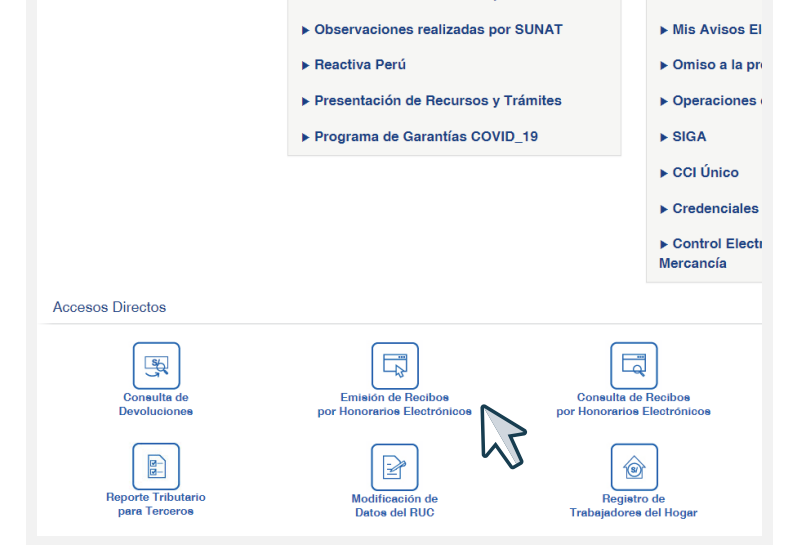

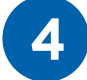

Aquí se iniciará el proceso para la emisión del<br>
recibo por honorarios electrónico. Primero<br>
debeut inguraren la alatza del proveir al muzic deberá ingresar los datos del usuario al que le presto el servicio, en el siguiente orden:

- **1.** Registrar la forma de pago.
- **2.** Seleccionar el tipo de Documento de identidad del Usuario.
- Ingresar el Número de Documento de **3.**  Identidad del Usuario (Ejemplo 20131312955)
- Validar el Número de RUC ingresado **4.**  anteriormente.
- Ubicar el botón **"Validar RUC o DNI"**, darle **5.**  click.

Verificar el nombre o Razón social del Usuario

Ubicar el botón **"Continuar"** y darle click. **6.** 

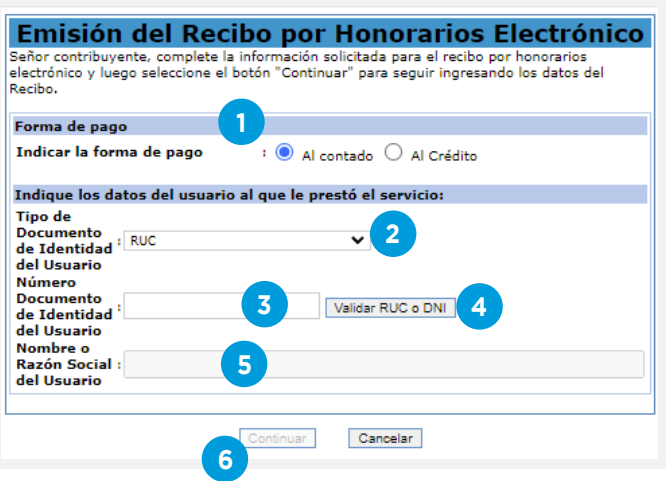

**5** Ahora deberá ingresar los datos del servicio prestado.

- **1.** Responder a la pregunta si el servicio se prestó a Título Gratuito.
- Ingresar la descripción o el tipo de servicio prestado (de preferencia no utilizar símbolos Ejemplo: % # / ° ) **2.**
- **3.** De manera opcional podrá ingresar alguna observación que se incluya en el recibo por honorarios electrónico.
- **4.** Registra la fecha de emisión.

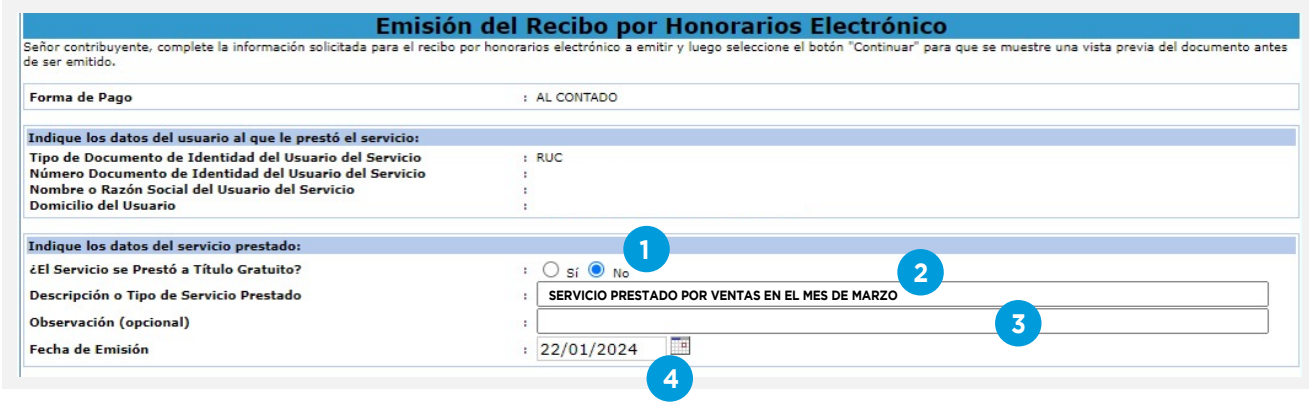

- - **6 1.** Aquí deberá indicar si el tipo de Renta de Cuarta Categoría que aplicará a su recibo por honorarios corresponde al Inciso **"A" o "B"**. 1. Aquí deberá indicar si el tipo de Renta de
		- Posteriormente seleccionará si se le aplicará **2.**  la retención del Impuesto a la Renta de 4ta Categoría, para deberá responder a la pregunta **"SI" o "NO"**.

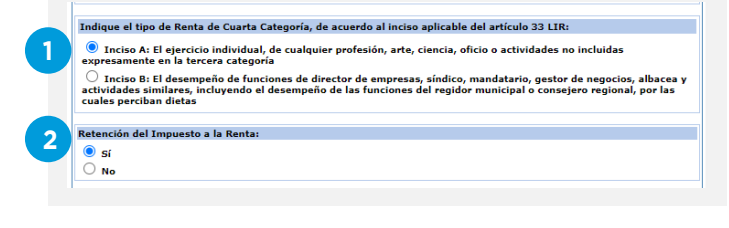

- **7 1.** Responda a la pregunta sobre el pago del servicio. servicio.
	- Ahora deberá seleccionar el tipo de moneda **2.**  con lo que le realizarán el pago. Ejemplo: NUEVO SOL, DÓLAR DE NORTE AMÉRICA.
	- **3.** Luego ingresará el monto (valor) total de los Honorarios. Ejemplo: 1200.00
	- Por último ubicar el botón "Continuar" y darle **4.**  click.

**8** Para finalizar el proceso de la emisión de recibo por honorarios electrónico, revisaremos que la información que contiene el recibo este

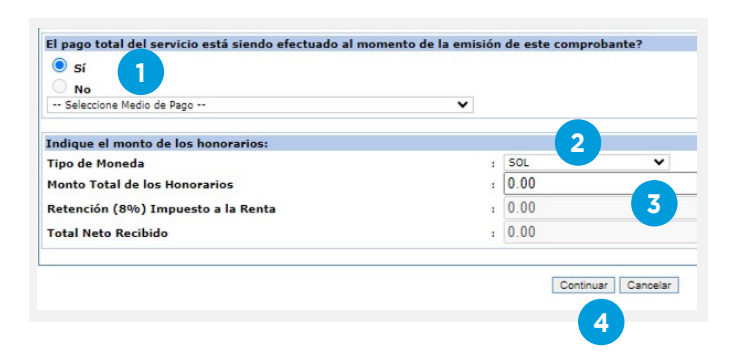

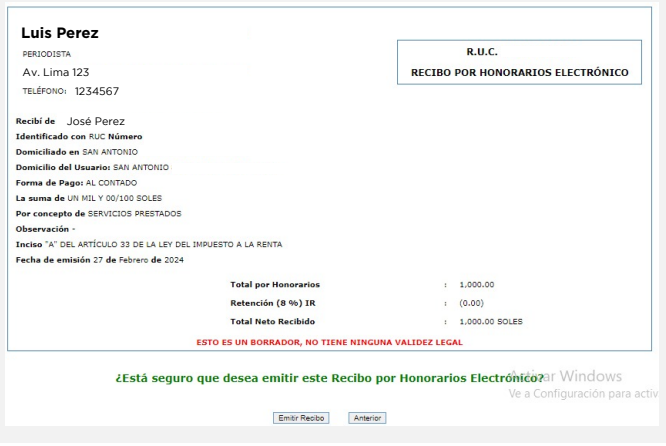

Si fuera así ubicaremos el botón "Emitir Recibo" y darle click.

De lo contrario ubicar el botón "Anterior" y darle click.

Al culminar el proceso, el sistema le permitirá: - Imprimir

- Descargar en Formato PDF

correcto.

- Descargar en Formato Digital Seguro
- Enviar una copia del recibo vía correo electrónico (email)

Recuerda que una vez emitido tu Recibo por Honorarios Electrónico debes registrar el o los pagos que te hayan efectuado por ese comprobante en el Portal de SUNAT o en la APP Personas. Te gratificamos en secuencia en estos pasos:

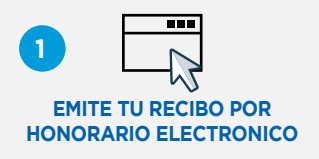

A través del portal SUNAT virtual o la APP Personas ingresando con tu Clave SOL.

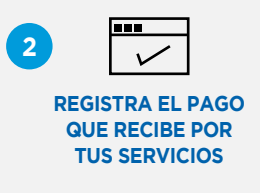

A través del SUNAT virtual, ingresando a comprobantes de pago / SEE-SOL/Recibo por Honorarios Electrónico/ registrar pagos - informa del pago que te hayan realizado (medio de pago, importe y fecha). También puedes registrar el pago desde la APP Personas. El plazo para registrarlo es hasta el décimo día hábil del mes siguiente de efectuado el mismo.